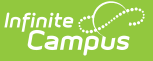

# **Printing Labels**

Last Modified on 06/04/2024 12:21 pm CDT

Print [Properties](http://kb.infinitecampus.com/#print-properties-for-file-labels-folder-labels-roster-labels-and-mailing-labels) for File Labels, Folder Labels, Roster Labels and Mailing Labels | Print Properties for Cumulative Labels | Label Alignment Trouble Shooting and [Suggestions](http://kb.infinitecampus.com/#label-alignment-trouble-shooting-and-suggestions) | Folding Letters for Window Envelopes

When printing labels generated using one of the label reports in Campus, certain print options may need to be altered by the user to align the labels on the page properly. These print options affect the following label reports:

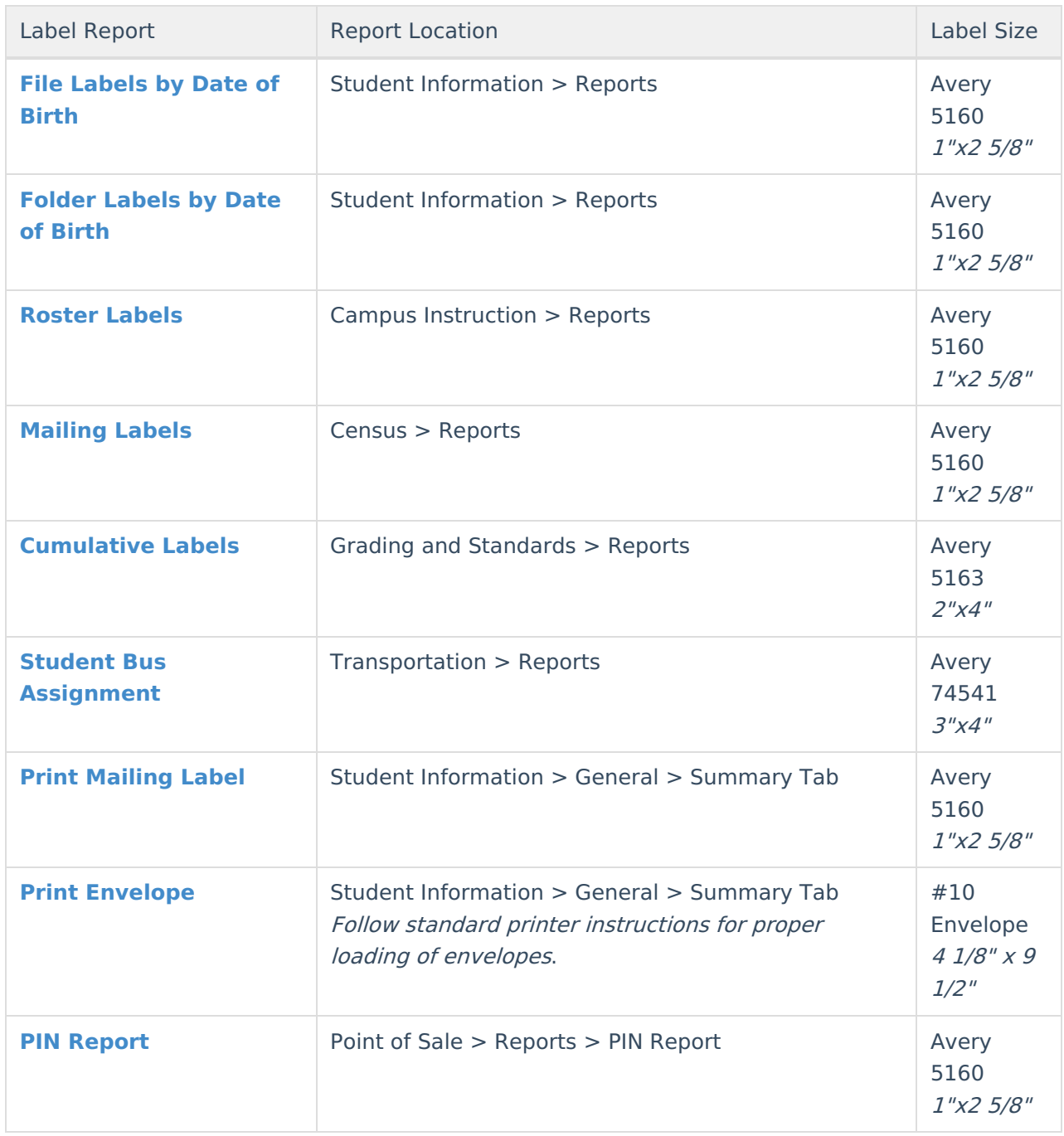

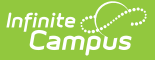

To send the generated labels to the printer, use the print icon at the top right corner of the PDF window for all label reports.

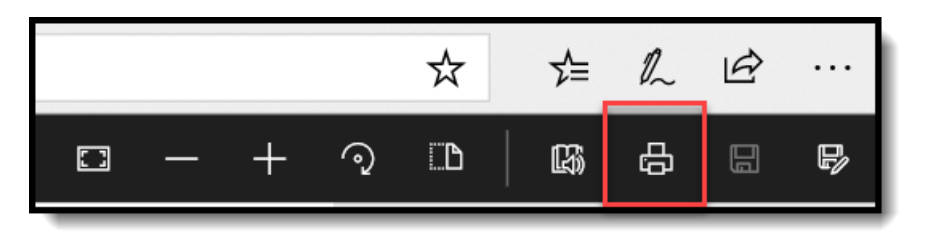

PDF Print Icon

#### **Print Properties for File Labels, Folder Labels, Roster Labels and Mailing Labels**

Review the following print properties before printing labels. Print properties appear when selecting the Print icon from the PDF report. These options are in the **Page Handling** or the **Page Sizing & Handling** area of Print Properties.

These are recommendations. Depending on the browser of choice and the Adobe version, different settings may be required to align the information properly.

- **Page Scaling** should be set to **None**.
- **Auto-Rotate** and **Center** checkboxes should not be selected.
- **Choose paper source by PDF page size** should not be selected.
- Select the **Fit** or **Shrink** oversized pages option.

### **Print Properties for Cumulative Labels**

Review the following print properties before printing labels. Print properties appear when selecting the Print icon from the PDF report. These options are located in the **Page Handling** or Page Sizing & Handling areas of Print Properties.

These are recommendations. Depending on the browser of choice and the Adobe version, different settings may be required to align the information properly.

- Page Scaling should be set to **Reduce to Printer Margins** or **Shrink to Printable Area**, depending on the printer.
- **Auto-Rotate and Center** checkbox should be selected.
- **Choose the paper source by PDF checkbox;** the **page size** should be selected.

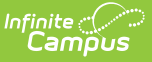

**• Select the Actual Size radio button.** 

### **Label Alignment Trouble Shooting and Suggestions**

Every printer is different. If you are having issues with label alignment, use the list of prioritized suggestions below. Adobe also provides community forums for asking other users for assistance <https://community.adobe.com/>

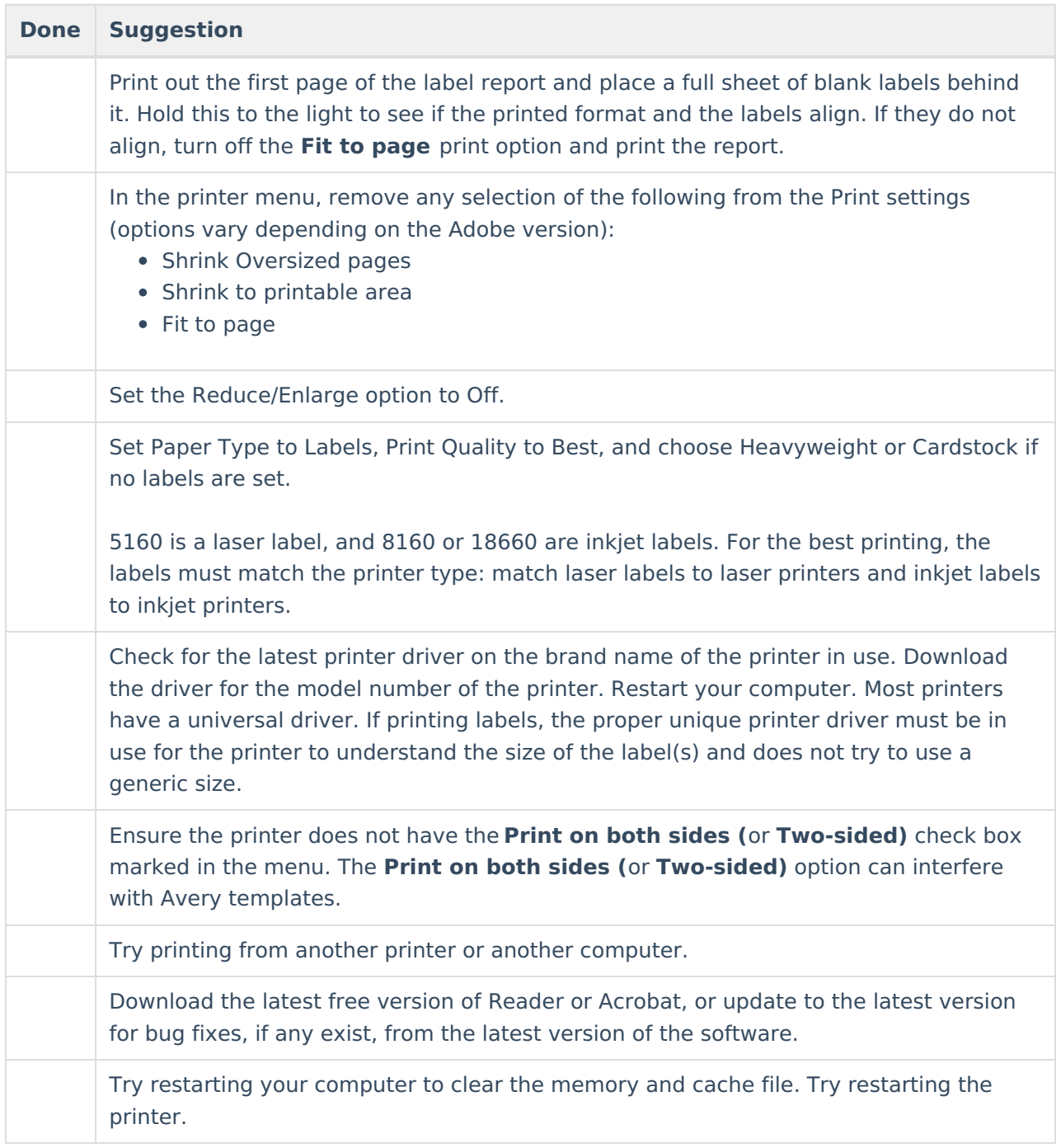

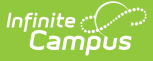

## **Folding Letters for Window Envelopes**

When folding letters or reports to fit into envelopes, fold the letter into horizontal thirds. The size of the folds will need to be adjusted depending on the paper being used (school stationary, Campus header, etc.).

- 1. Place the letter to be folded in portrait orientation, where the longest side of the paper is on the left, and the shortest side is on the top.
- 2. Determine where the paper is divided into thirds. Use a ruler for more precise folding. On an 8.5" x 11" piece of paper, the folds occur around the 3-inch- and 7-inch mark.
- 3. Fold the bottom third of the paper towards the top of the letter, making a crease. This fold is at about the 7 1/8" mark. You can also use the body of the letter as a guide (the second line of the body).
- 4. Fold the top third of the paper back towards the other side of the letter, making a second crease at about the 3 1/4" mark. This third of the paper is slightly less than a third. The letter should now have the address facing up. If the letter is laying length-wise, so the short edge faces you, the sides would be in a Z shape.